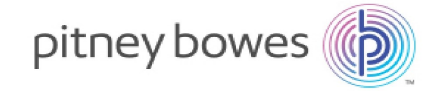

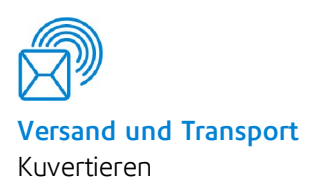

# Relay™ 7000/8000 mit dateibasierter Verarbeitungssoftware

Bedienungsanleitung

Deutsche Ausgabe SV63079-DE RevA 1. April 2015

©2015 Pitney Bowes Inc.

Alle Rechte vorbehalten. Jegliche Reproduktion sowie die Speicherung und die elektronische oder mechanische Übermittlung der vorliegenden Bedienungsanleitung oder eines Teils davon bedürfen der ausdrücklichen schriftlichen Genehmigung von Pitney Bowes.

Die Verwendung dieser Informationen durch den Empfänger oder durch Dritte zu anderen Zwecken als der Schulung von Kunden an Produkten von Pitney Bowes kann eine Verletzung von geistigen Eigentumsrechten von Pitney Bowes darstellen. Pitney Bowes übernimmt keine Verantwortung für eine derartige Verwendung der Informationen.

Wir sind ständig bemüht, Genauigkeit und Nützlichkeit dieser Bedienungsanleitung sicherzustellen. Wir übernehmen jedoch keine Verantwortung für Fehler oder Unvollständigkeit und haften nicht für unsachgemäße Verwendung oder Missbrauch unserer Produkte.

Mit Ausnahme der schriftlichen Genehmigung, ordnungsgemäß von einer Führungskraft von Pitney Bowes unterzeichnet, wird durch die Bereitstellung dieser Informationen keine Lizenz, weder ausdrücklich noch implizit, unter einem Patent, Urheberrecht oder unter anderen geistigen Eigentumsrechten von Pitney Bowes oder von Dritten, gewährt.

Diese Bedienungsanleitung enthält Anweisungen zur Bedienung des Kuvertiersystems Relay 7000/8000 mit dateibasierter Verarbeitungssoftware. Die Software verwendet eine dreidimensionale Anzeige und wird zur Kopplung mit dem Tischkuvertiersystem Relay 7000/8000 verwendet. Die in dieser Anleitung enthaltenen Informationen betreffen Version 172.116 und höher der dateibasierten Bearbeitungssoftware.

### <span id="page-2-0"></span>Versionsverlauf

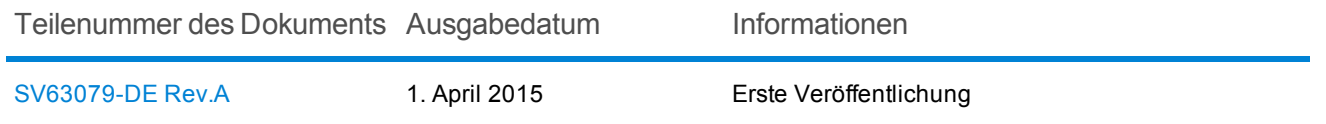

### <span id="page-2-1"></span>Zugehörige Dokumentation

• Dokumentkuvertierungssystem Relay 5000/6000/7000/8000™ – Bedienungsanleitung (SV63136)

Diese Seite ist absichtlich leer.

### Inhaltsverzeichnis

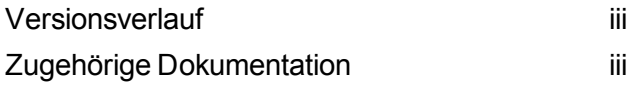

#### 1 - [Produktübersicht](#page-5-0)

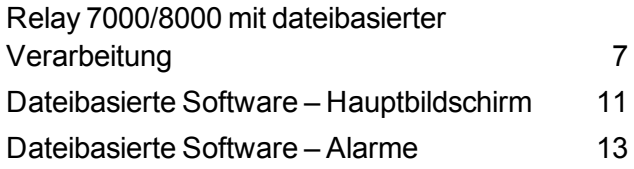

#### 2 - [Einrichten](#page-17-0) eines Jobs

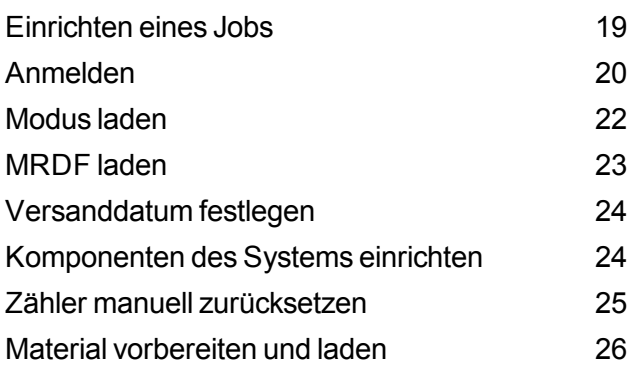

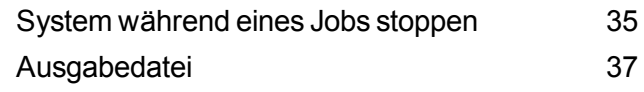

#### 4 - [Berichte](#page-39-0)

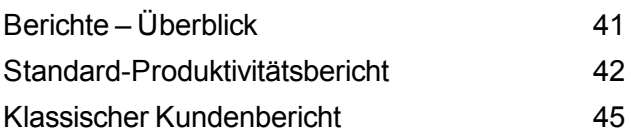

#### 5 - Einen Job [beenden](#page-47-0)

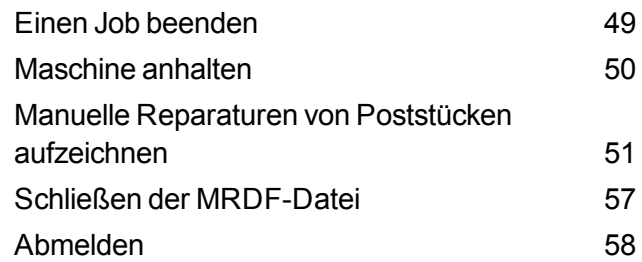

#### 3 - Einen Job [ausführen](#page-27-0)

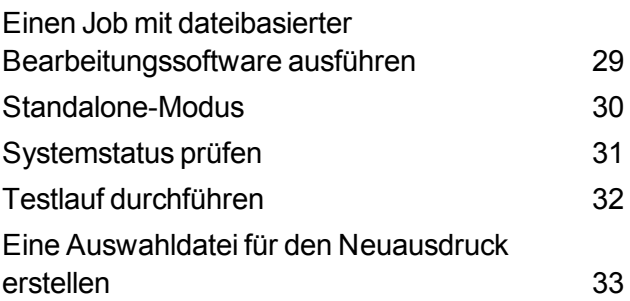

# <span id="page-5-0"></span>1 - Produktübersicht

#### In diesem Abschnitt

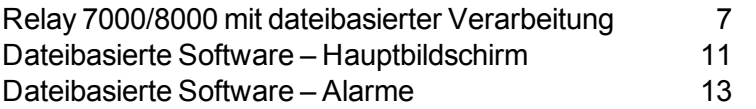

### <span id="page-6-0"></span>Relay 7000/8000 mit dateibasierter Verarbeitung

#### Produktübersicht

Mail-Stream-Integrität ist die Fähigkeit zu gewährleisten, dass unsere Klienten ihre Kuverts nur mit den vorgesehenen Beilagen an ihre Kunden liefern.

Das Relay 7000/8000 mit dateibasierter Bearbeitungssoftware ist eine Lösung zur Postbearbeitung mit einem hohen Grad an Postdurchlauf und Poststückintegrität. Die dateibasierte Software arbeitet mit dem Relay 7000/8000-Kuvertiersystem, um sicherzustellen, dass jedes Poststück mit den richtigen Inhalten versehen wird.

Diese Software bietet eine zentralisierte Regelung, wodurch der Computer mit der dateibasierten Software Einsatzgebiete am Kuvertiersystem regeln kann. Die Software kann Kuvertiersystemprobleme erkennen. Wenn sich das Material staut oder Probleme mit dem Kuvertiersystem auftreten, lokalisiert die Software diese umgehend, um die Ausfallzeiten der Maschine zu minimieren.

Die Lösung verwendet Dokumente mit Barcodes, sodass ein spezieller Computer das Stück während der Bearbeitung nachverfolgen und dem Kuvertiersystem sagen kann, wie jedes Poststück für den jeweiligen Abschluss aufgebaut wird. Dies wird auch als dateibasierte Bearbeitung bezeichnet, wodurch Poststückintegrität für den Postbetrieb geboten wird. Diese Lösung verwendet Planet Press: ein Softwarepaket mit leistungsstarken Managementmerkmalen zur Dokumenterstellung und zum Arbeitsablauf, um die Dokumente zu erstellen, die von dem Kuvertiersystem und der dateibasierten Software bearbeitet werden.

#### Berichtsfunktion

Diese Lösung bietet ebenfalls eine zuverlässige Berichtserstellung über das Kuvertiersystem, den Bediener, die Jobs und Postläufe. Berichte können angezeigt und aus dem System gedruckt werden, oder Daten können zur externen Bearbeitung exportiert werden.

#### Weitere Funktionsmerkmale

Diese Softwarelösung bietet eine Vielzahl an weiteren nützlichen Merkmalen, dazu gehören Poststückabgleich und ein Tool zur Kontoidentifizierung, mit dem Bediener Stücke umleiten können, indem sie vor Ausführung eines Jobs Konten kennzeichnen.

Das Relay 7000/8000 mit dateibasierter Bearbeitung unterstützt viele weitere Merkmale, die das Tischkuvertiersystem bietet: beispielsweise Randmarkierung für Prüfung oder Postsortierung, die Auswahl von Zuführungen, sodass zusätzliche Seiten oder Beilagen anhand bedingter Daten inkludiert werden können, und die Auswahl von Kuverts, sodass verschiedene Umschläge verwendet werden können.

#### Funktionsweise

Die dateibasierte Bearbeitungssoftware wird lokal auf einem mit dem System gelieferten Computer ausgeführt. Wenn Planet Press die gedruckten Stücke für den Postdurchlauf erstellt, wird auch eine MRDF (Mail Run Data File, Postdurchlauf-Datendatei) erstellt. Die MRDF enthält spezifische benutzerdefinierte Informationen für alle Poststücke in dem Durchlauf. Wenn die MRDF erstellt wird, wird diese an den Computer mit der dateibasierten Software gesendet.

Wenn der Bediener erstmalig die MRDF öffnet, werden zwei weitere Dateien angelegt, um die Poststückintegrität während der Bearbeitung zu unterstützen: Verriegelungs- und Ausgabedatei.

- <sup>l</sup> **Verriegelungsdatei**: enthält einen Datensatz für jedes Poststück und wird zur Aufzeichnung des Status (gut, schlecht oder unbekannt) verwendet.
- **Ausgabedatei**: enthält einen Datensatz für jedes Poststück und wird zur Aufzeichnung von allem verwendet, das mit diesem Poststück auf dem Kuvertiersystem passiert.

Jede Seite in dem Job hat einen Barcode, der Anleitungen für jedes zusammengestellte Poststück enthält. Dieser Barcode enthält ebenfalls eine Stück-ID, die kennzeichnet, welches zusammengestellte Poststück zu der Seite gehört. Beispiel: eine monatliche Erklärung mit einem Barcode wird dem Kuvertiersystem zugeführt. Das System liest den Barcode und entnimmt den dekodierten Informationen die Anleitungen aus der MRDF zum Zusammenstellen des Poststücks.

Sobald das Kuvertiersystem die Seiten zuführt, liest es die Barcodes und berichtet an die Software die Stücke-ID der Seite, die bearbeitet wird. Die Software stimmt anschließend die Stück-ID mit einem Datensatz in der MRDF ab und liefert weitere Anleitungen an das Kuvertiersystem zur Verarbeitung dieser bestimmten Seite oder zu diesem zusammengestellten Poststück. Wenn das Poststück abgeschlossen ist, berichtet das Kuvertiersystem zurück an die Software.

Wurde das gesamte Material in dem Job verarbeitet, erstellt die Ausgabedatei eine weitere Datei: die **Auswahldatei**. Anhand der Auswahldatei werden Neuausdrucke für beschädigte Poststücke erstellt. Diese Datei wird an den Planet Press-Computer gesendet, und nach der Erstellung der Neuausdrucke werden diese anhand der Auswahldatei ausgeführt.

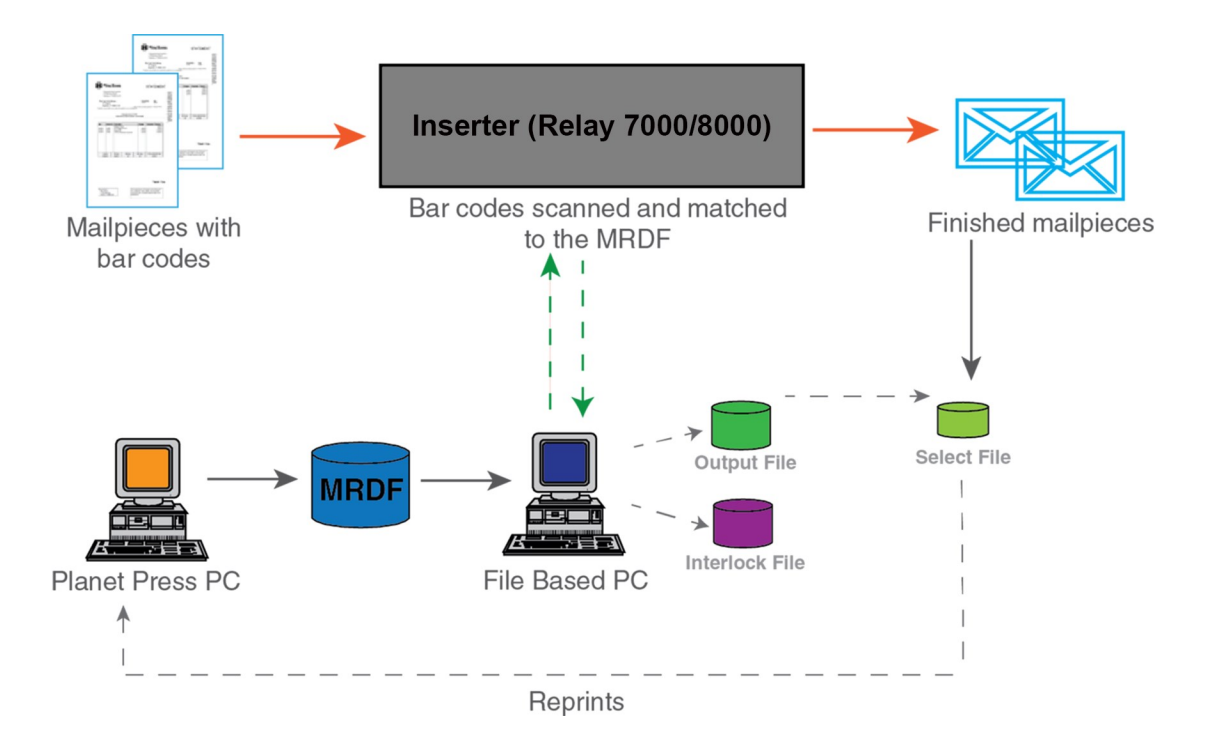

**Relay 7000/8000 mit dateibasierter Verarbeitungssoftware – Flussdiagramm**

### Begriffe der dateibasierten Bearbeitung

Zu Ihrem besseren Verständnis der dateibasierten Bearbeitung finden Sie hier eine Liste der allgemeinen Begriffe.

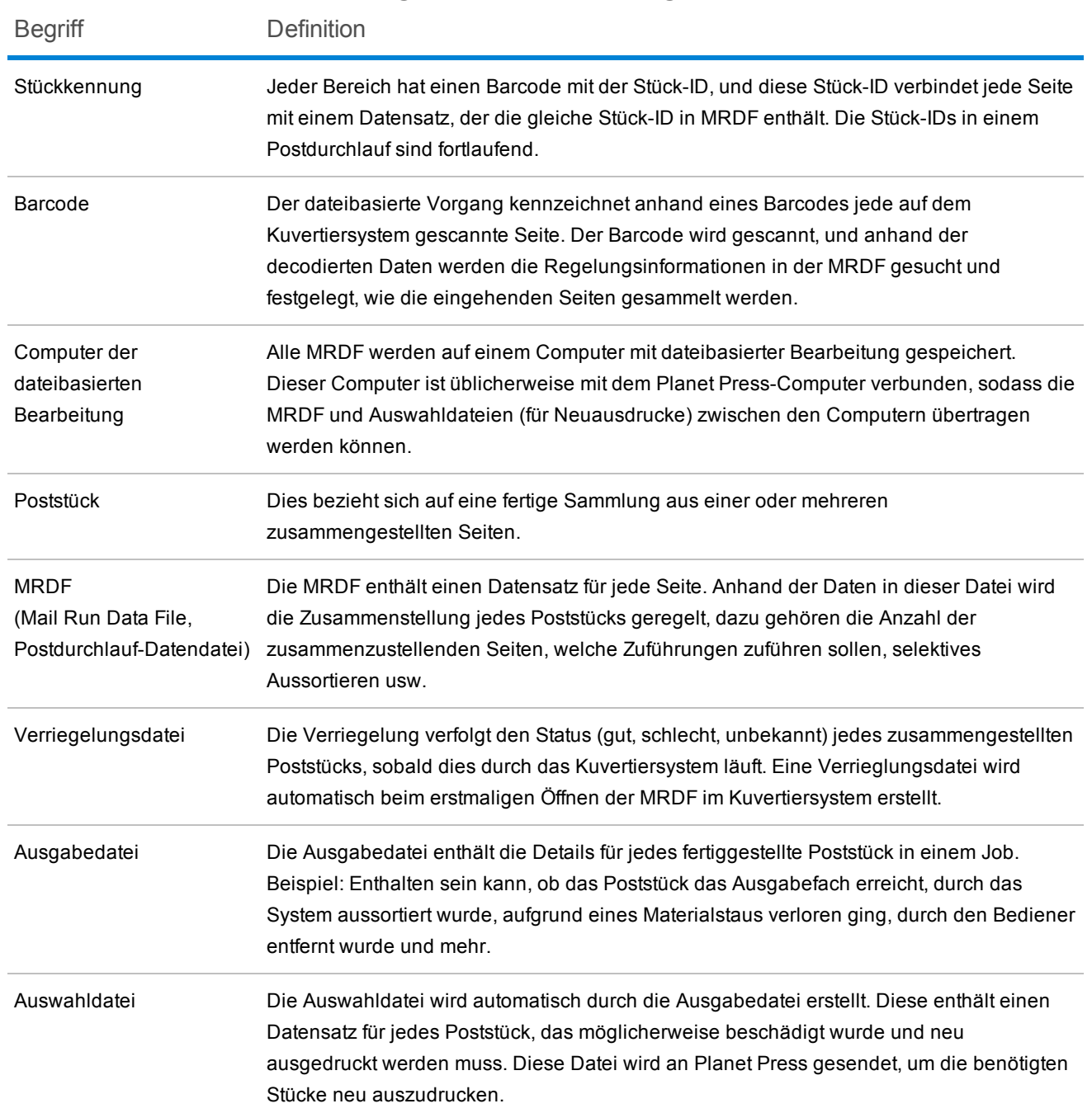

*Allgemeine dateibasierte Begriffe*

### <span id="page-10-0"></span>Dateibasierte Software – Hauptbildschirm

Der Hauptbildschirm der dateibasierten Software enthält die Tasten zur Bedienung der Maschine sowie animierte Objekte, die Komponenten an Ihrer tatsächlichen Maschine entsprechen sollen. Über diesen Bildschirm können Sie bestimmte Abläufe des Systems und der Software koppeln.

Der Hauptbildschirm zeigt die Objekte an, die Systemelemente, Funktionsmerkmale und Softwarefunktionen darstellen.

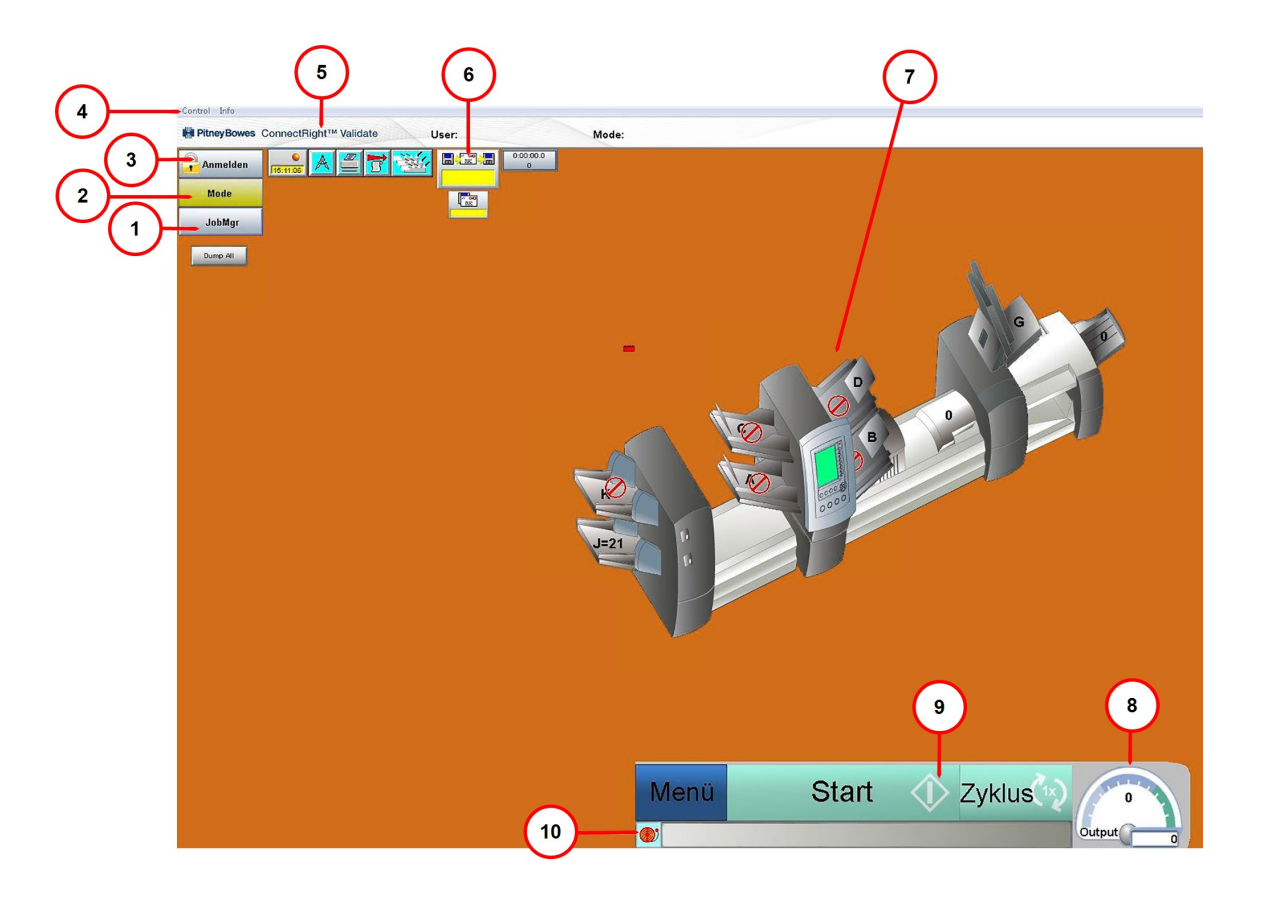

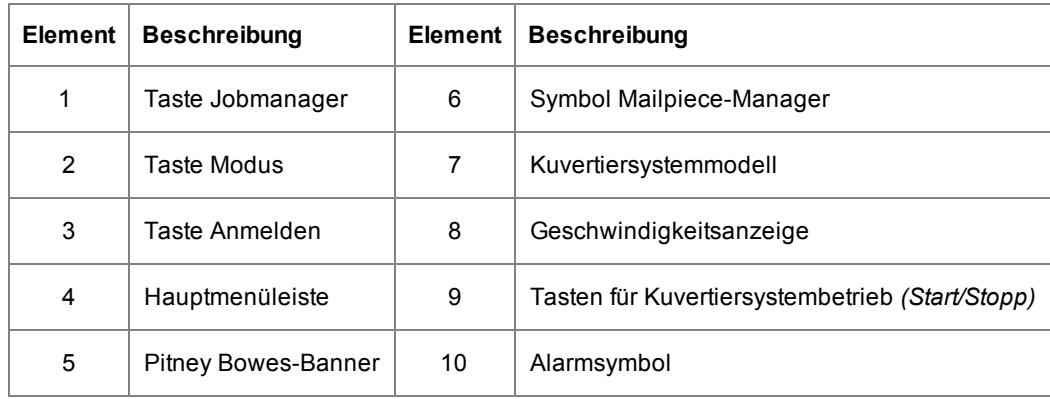

- <sup>l</sup> **(1) Jobmanager**: Laden der Jobdatei (Informationen über in diesem Job enthaltene Poststücke)
- <sup>l</sup> **(2) Modustaste**: Laden eines Modus (spezifische Systemeinstellungen und Parameter für einen Job)
- <sup>l</sup> **(3) Anmeldetaste**: Anmelden am System
- <sup>l</sup> **(4) Hauptmenüleiste**:
	- Regelung: Herunterfahren des Systems oder Ändern der auf dem Bildschirm angezeigten Sprache
	- Info: Softwareinfo (Version, Copyright-Datum, Installationsdatum und System-ID)
- <sup>l</sup> **(5) Pitney Bowes-Banner**: Benutzer- und Jobinformationen
- <sup>l</sup> **(6) Symbol Mailpiece-Manager**: Zugang zur Eingabedatei
- <sup>l</sup> **(7) Kuvertiersystemmodell**: dreidimensionales Modell des Systems
- <sup>l</sup> **(8) Geschwindigkeitsanzeige**: tatsächliche Geschwindigkeit der Maschine, gemessen in Zyklen pro Stunden
- <sup>l</sup> **(9) Tasten für Kuvertiersystembetrieb**: Menü, Stopp und Zyklus
- <sup>l</sup> **(10) Alarmsymbol**: Zugang zu Alarm- (Fehler-) Details

### <span id="page-12-0"></span>Dateibasierte Software – Alarme

Ein Alarm ist eine Fehlermeldung, die die dateibasierte Software anzeigt, wenn ein Problem im Betrieb des Systems auftritt, beispielsweise wenn ein Stau oder Maschinenfehler auftritt. Die Alarmmeldung gibt den Grund für den Maschinenstopp an.

Das Alarmfeld befindet sich unten im Hauptbildschirm.

#### Alarmdetails anzeigen

Zum Anzeigen der Details eines unten im Hauptbildschirm angezeigten Alarms gehen Sie wie folgt vor.

1. Wählen Sie **Anzeigen** oder doppelklicken Sie auf die Fehlermeldung, die unten im Hauptbildschirm in dem Alarmfeld angezeigt wird.

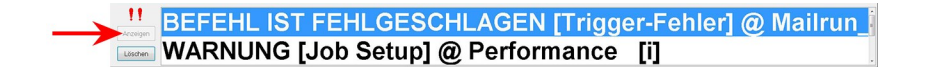

2. Prüfen Sie in dem sich öffnenden Alarmprotokollfenster die Informationen zu dem Fehler und die vorgeschlagenen Lösungen.

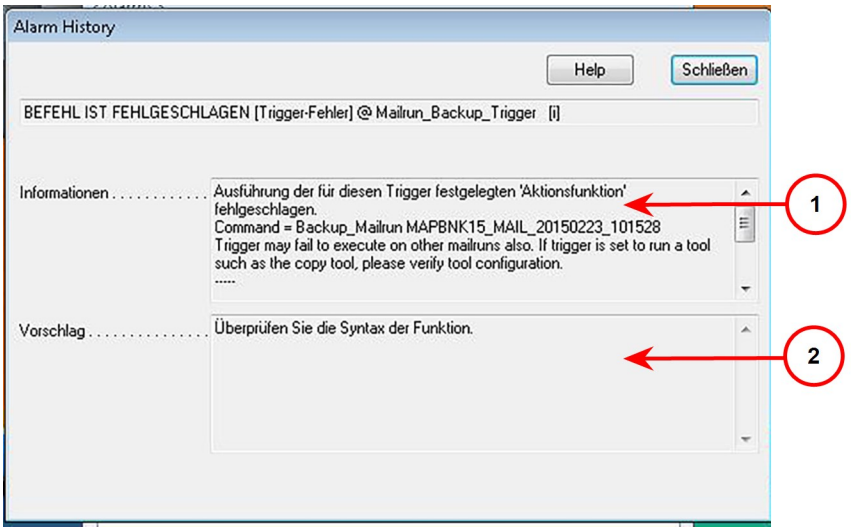

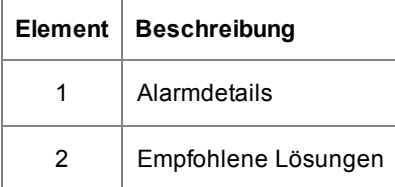

#### Alarme löschen

- 1. Wählen Sie nach dem Lösen des Fehlers im Alarmprotokollfenster **Schließen**.
- 2. Wählen Sie **Löschen**, um das Alarmfeld unten im Bildschirm zu schließen.

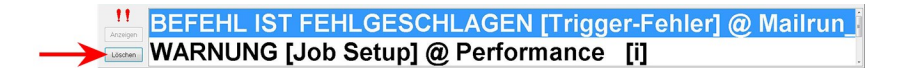

#### Alarmprotokoll öffnen

Sie können ein Alarmprotokollfenster ohne einen zu bearbeitenden Fehler öffnen. Diese Funktion ist während eines Jobdurchlaufs hilfreich, wenn Sie vorhergehende Fehler bereits vom Bildschirm gelöscht haben und Sie einen bestimmten Alarm aufrufen möchten, um zu sehen, warum die Maschine den Betrieb gestoppt hat.

In diesem Fenster werden alle Alarme aufgelistet, die während der Ausführung des Jobs aufgetreten sind. Sie können einen beliebigen Alarm auswählen, um dessen Details aufzurufen.

1. Wählen Sie das Symbol **Alarme** und wählen Sie aus dem Dropdown-Menü **Verlauf**.

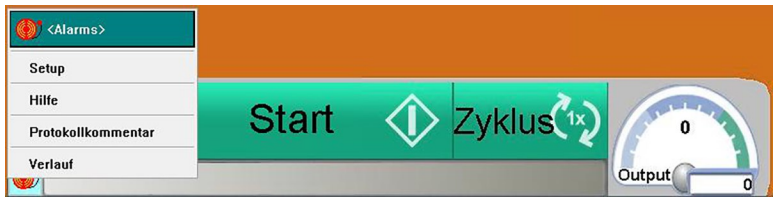

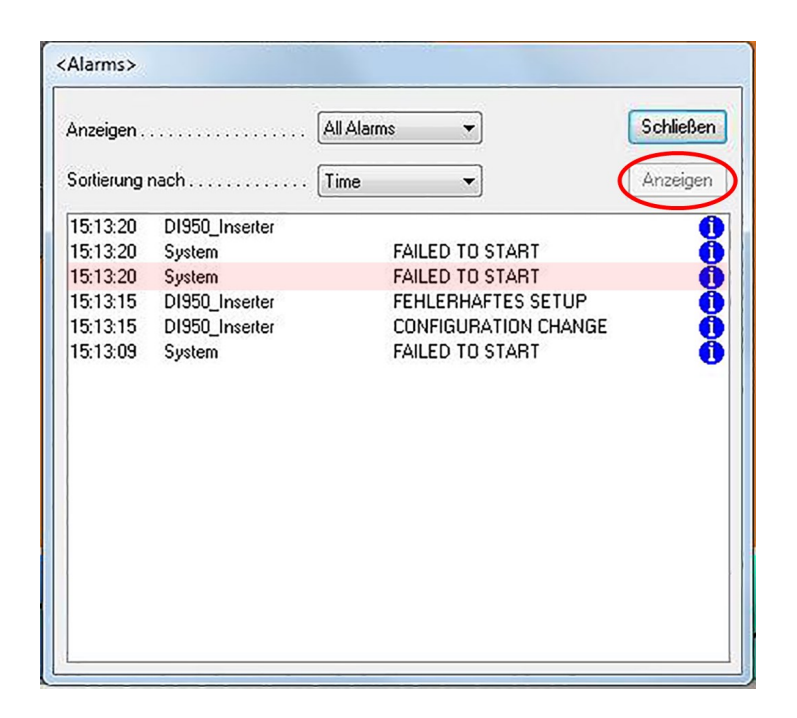

2. Markieren Sie den Alarm, zu dem Sie mehr Details erfahren möchten, und wählen Sie **Anzeigen**.

#### Hinweis:

Falls in dem Verlauf mehrere Fehler angezeigt werden, dann sind diejenigen mit einem roten Stoppzeichen die Hauptursachen für die Maschinenfehler, die anderen Alarme sind sekundär. 3. Prüfen Sie die Informationen zu den vorhergehenden Fehlern, wenn das Alarmprotokollfenster geöffnet wird, um die Hauptgründe für beliebige Systemausfälle zu erkennen.

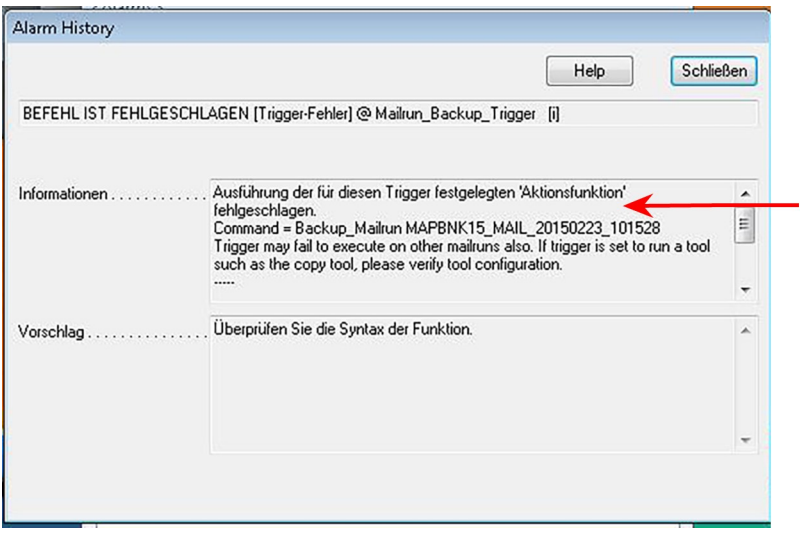

## <span id="page-17-0"></span>2 - Einrichten eines Jobs

### In diesem Abschnitt

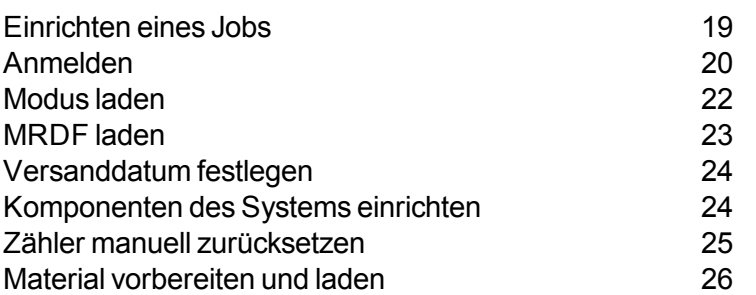

### <span id="page-18-0"></span>Einrichten eines Jobs

Im Folgenden finden Sie die Schritte zum Einrichten eines Jobs zur Ausführung auf Relay 7000/8000 mit dateibasierter Bearbeitungssoftware.

- <sup>l</sup> *[Anmelden](#page-19-0)*
- <sup>l</sup> *Einen [Modus](#page-21-0) laden*
- <sup>l</sup> *[MRDF](#page-22-0) laden*
- <sup>l</sup> *[Versanddatum](#page-23-0) festlegen*
- <sup>l</sup> *[Komponenten](#page-23-1) des Systems einrichten*
- <sup>l</sup> *Material [vorbereiten](#page-25-0) und laden*
- <sup>l</sup> *Zähler [zurücksetzen](#page-24-0)*

### <span id="page-19-0"></span>Anmelden

#### Zum Einschalten des Systems und Anmelden gehen Sie wie folgt vor.

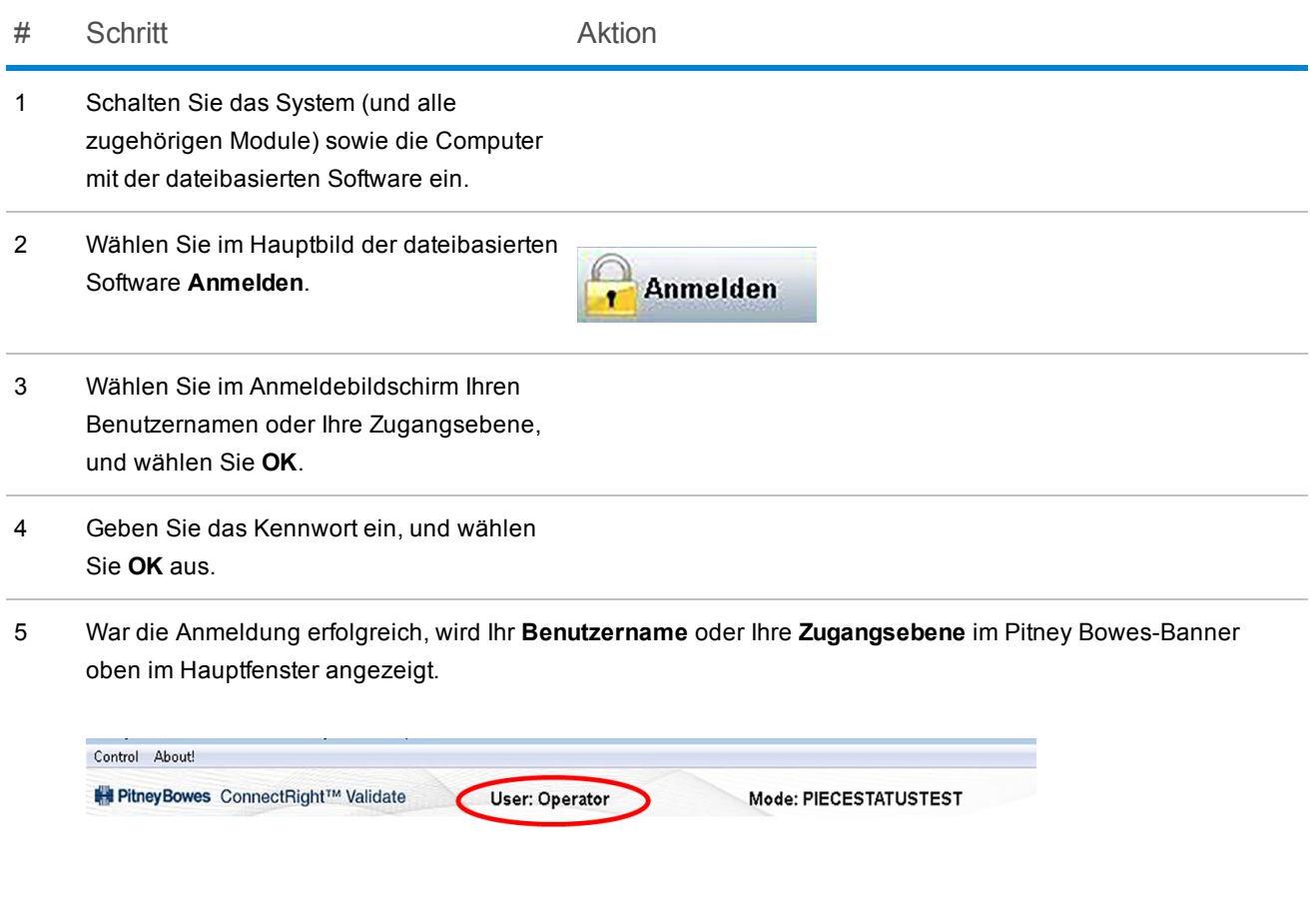

#### HINWEIS:

Durch erneute Auswahl von **Anmelden** können Sie sich unter einem anderen Benutzernamen oder einer anderen Zugangsebene anmelden. Das Kuvertiersystem meldet Sie nach einer vorgegebenen Länge an Inaktivität automatisch ab. In diesem Fall müssen Sie sich zum Fortsetzen erneut anmelden.

### Benutzerkennwort ändern

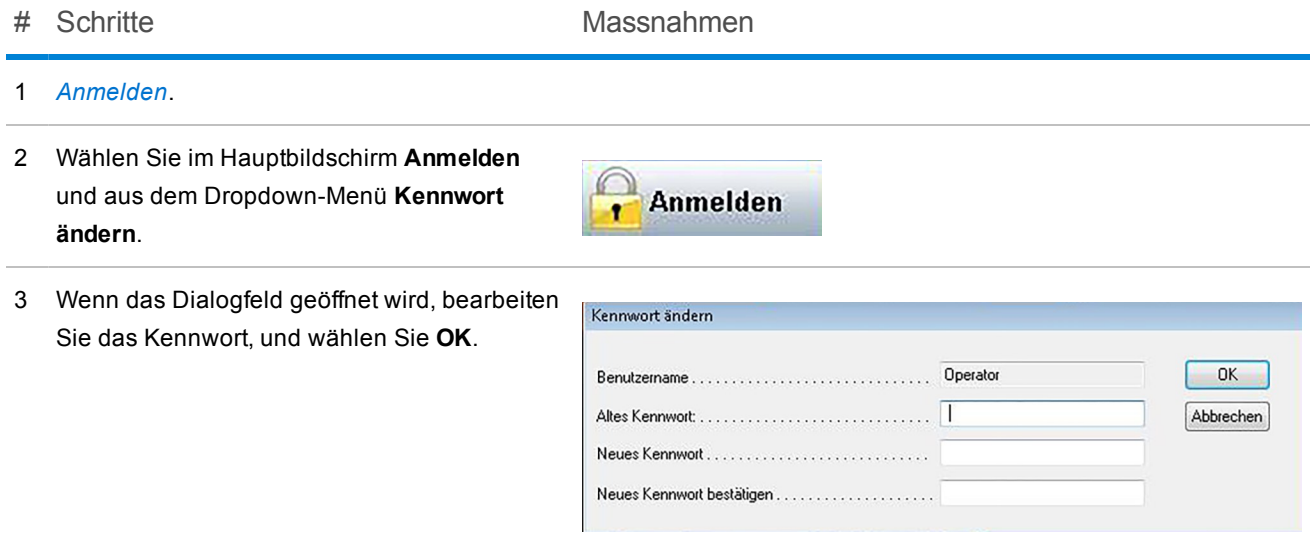

### <span id="page-21-0"></span>Modus laden

Ein Modus ist eine dateibasierte Bearbeitungsterminologie für die in dem Job enthaltenen Informationen. Die Software verwendet Betriebsmodi, um einen Job auf dem Kuvertiersystem auszuführen. Ein Modus schafft die einzigartige Kombination an Systemeinstellungen und Parametern zur Bearbeitung eines bestimmten Versandjobs.

*Vor Ausführung eines Jobs* müssen Sie den entsprechenden Modus laden, der alle Jobdetails enthält.

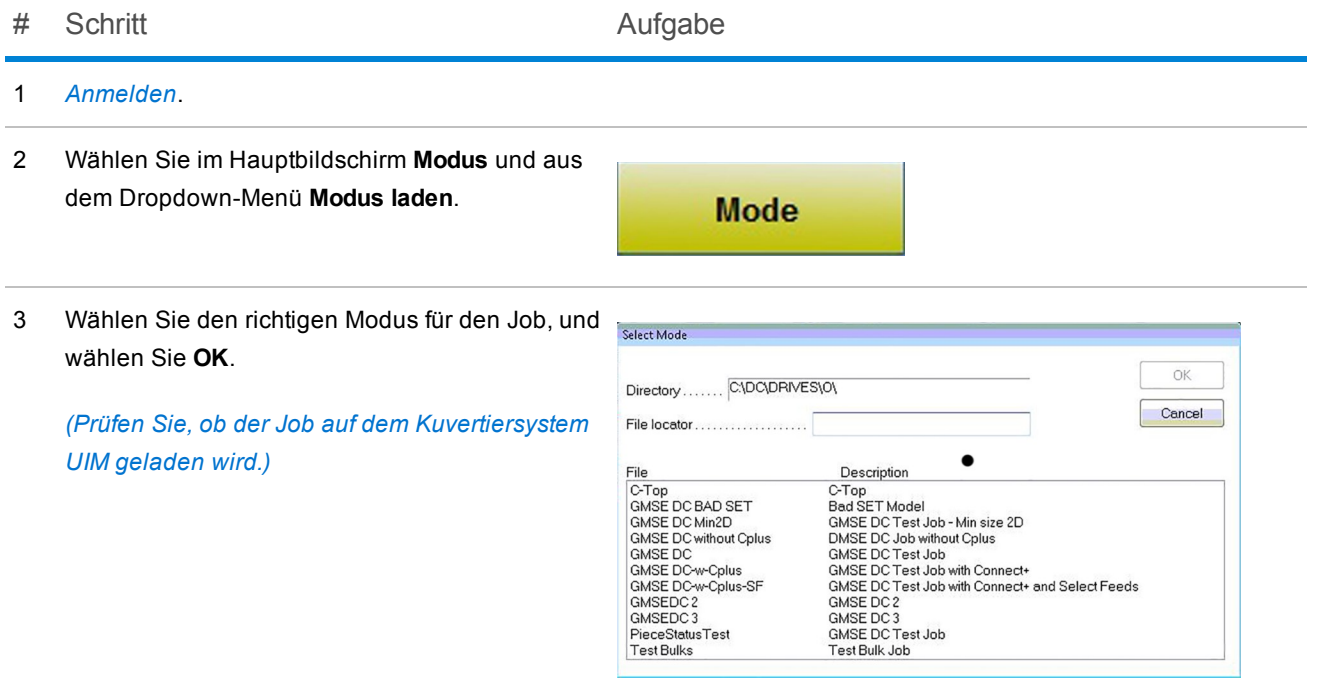

4 Wurde der Modus erfolgreich geladen, wird der Name im Pitney Bowes-Banner (oben im Hauptbildschirm) angezeigt.

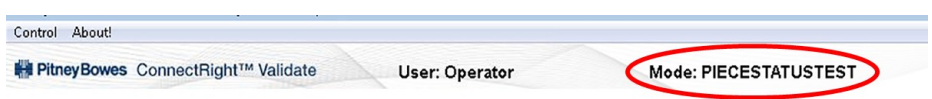

### <span id="page-22-0"></span>MRDF laden

Führen Sie diese Schritte aus, um die richtige **MRDF**-Datei im System zu laden, *bevor Sie einen Job ausführen*.

- # Schritt Aufgabe
	-
- 1 Wählen Sie auf dem Hauptbildschirm das Symbol **Mailpiece-Manager**.

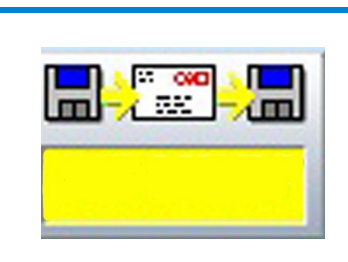

- 2 Navigieren Sie zur benötigten **MRDF**-Datei in der Liste, markieren Sie diese und wählen Sie **OK**.
- 3 Gehen Sie zurück und sehen Sie auf das Symbol **Mailpiece-Manager**, der entsprechende Dateiname muss auf dem Symbol angezeigt werden.

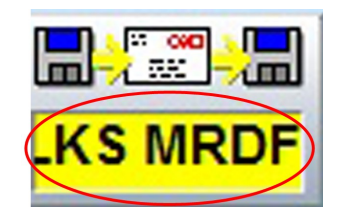

#### HINWEIS:

Falls Sie eine Fehlermeldung *Job-ID stimmt nicht überein* erhalten, wenn Sie die Ausführung des Jobs starten, haben Sie entweder die falsche MRDF-Datei oder das falsche Eingabematerial für den Job geladen.

### <span id="page-23-0"></span>Versanddatum festlegen

Das System legt serienmäßig das Versanddatum auf den Tag fest, an dem der Job ausgeführt wird. Zum Ändern dieses Versanddatums gehen Sie wie folgt vor.

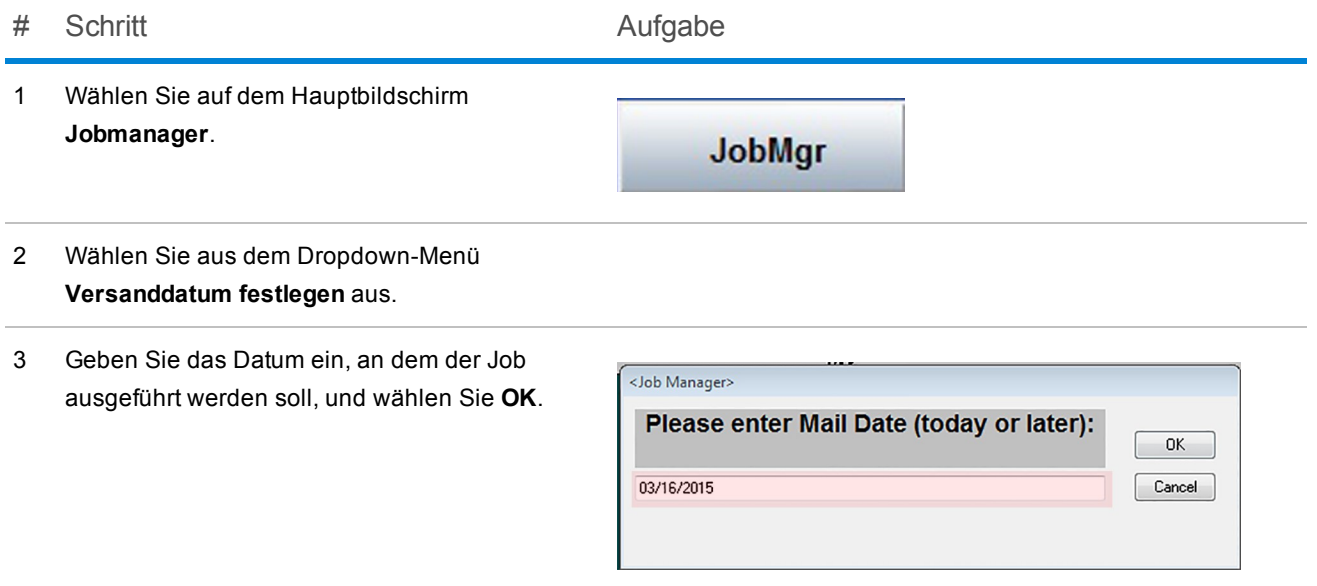

### <span id="page-23-1"></span>Komponenten des Systems einrichten

Führen Sie diese Schritte zu Beginn eines neuen Jobs durch, damit das Kuvertiersystem ordnungsgemäß vorbereitet wird.

- 1. Öffnen Sie die Abdeckungen.
- 2. Prüfen Sie die E-Z Seal®-Zufuhr.
- 3. Schließen Sie die Abdeckungen am gesamten System.

### <span id="page-24-0"></span>Zähler manuell zurücksetzen

Systeme mit dateibasierter Bearbeitungssoftware sind üblicherweise konfiguriert, um am Ende eines jeden Jobs die Zähler automatisch zurückzusetzen. Prüfen Sie vor Beginn eines neuen Jobs, ob die Zähler auf "0" gesetzt sind. Falls Sie die Zähler aus einem bestimmten Grund während eines Jobs zurücksetzen müssen, so können Sie dies auch tun.

Zum manuellen Zurücksetzen der Zähler gehen Sie wie folgt vor.

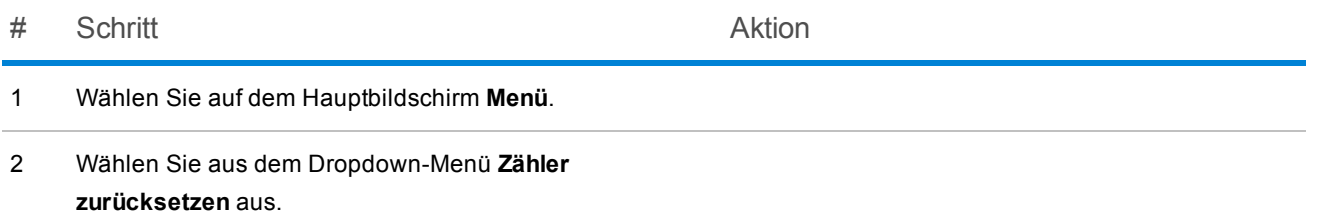

### <span id="page-25-0"></span>Material vorbereiten und laden

#### HINWEIS:

Stellen Sie sicher, dass Sie für den auszuführenden Job die richtigen Eingabe- und Zuführungsmaterialien haben.

Führen Sie diese Schritte zu Beginn und während eines Jobs durch, wann immer Materialien aufgefüllt werden müssen.

1. **Prüfen Sie loses Material auf Wellungen.** *(Schiefe oder überstehende Stücke können Alarme verursachen.)*

Prüfen Sie das gesamte lose Material auf Wellungen (z. B. zugeschnittene Blätter, Beilagen, Kuverts).

- a. Legen Sie einen Teil des Materials auf eine flache Fläche.
- b. Falls Sie Wellungen erkennen, drücken Sie den höchsten Erhebungspunkt nieder.
- c. Wird ein Kuvert auf eine flache Fläche gelegt, und drückt der Bediener eine Ecke herunter, darf keine der anderen Ecken um mehr als 13 mm von der Fläche hochstehen.
- d. Die Wölbung der Kuvertklappe darf beim Festhalten der Klappe an der Falzlinie auf einer geraden Oberfläche *nicht mehr* als 3 mm betragen.

#### 2. **Bereiten Sie die Kontrolldokumente vor und laden Sie diese.**

- a. Prüfen Sie die Druckqualität und den Barcode (falls vorhanden) auf den Kontrolldokumenten.
- b. Lockern und fächern Sie einen Stapel zugeschnittener Blätter (falls verwendet) auf.
- c. Laden Sie die Kontrolldokumente.

#### 3. **Bereiten Sie Beilagen und Kuverts vor und laden Sie diese.**

- a. Lockern Sie einen ca. 75 mm dicken Materialstapel, indem Sie ein Ende des Stapels halten und das andere auffächern. Wiederholen Sie dies für die andere Seite des Stapels.
- b. Schauen Sie nach Kleberflecken oder Teilen, die zusammenheften und entfernen Sie diese aus dem Stapel.
- c. Laden Sie das Material. (Viele Probleme mit Beilagen werden durch Fehler beim Laden des Materials verursacht. Gehen Sie mit Sorgfalt vor.)

## <span id="page-27-0"></span>3 - Einen Job ausführen

#### In diesem Abschnitt

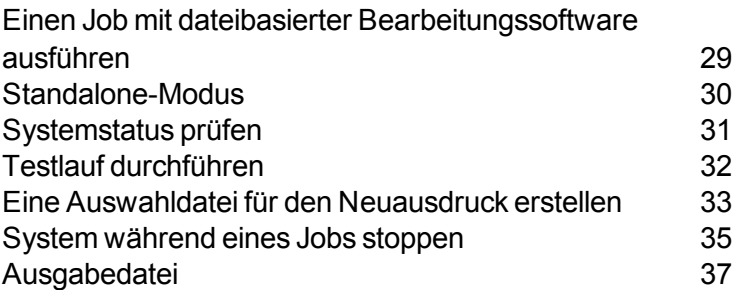

### <span id="page-28-0"></span>Einen Job mit dateibasierter Bearbeitungssoftware ausführen

Im Folgenden finden Sie die Schritte zum Ausführen eines Jobs mit der dateibasierten Bearbeitungssoftware.

- <sup>l</sup> *Den Job [einrichten](#page-18-0)*
- <sup>l</sup> *[Systemstatus](#page-30-0) prüfen*
- <sup>l</sup> *Einen Testlauf [durchführen](#page-31-0)*
- <sup>l</sup> *Die Auswahldatei für [Neuausdrucke](#page-32-0) erstellen*
- <sup>l</sup> *Den Job [beenden](#page-48-0)*
- <sup>l</sup> *[Abmelden](#page-57-0)*

#### HINWEIS:

Es ist möglich, die dateibasierte Bearbeitungssoftware zu beenden und den Job über die Relay 7000/8000-Oberfläche auszuführen. Dies wird *[Standalone-Modus](#page-29-0)* genannt.

### <span id="page-29-0"></span>Standalone-Modus

Im Standalone-Modus wird das Kuvertiersystem ohne die dateibasierte Bearbeitungssoftware betrieben. Zum Betreiben des Kuvertiersystems im Standalone-Modus gehen Sie wie folgt vor.

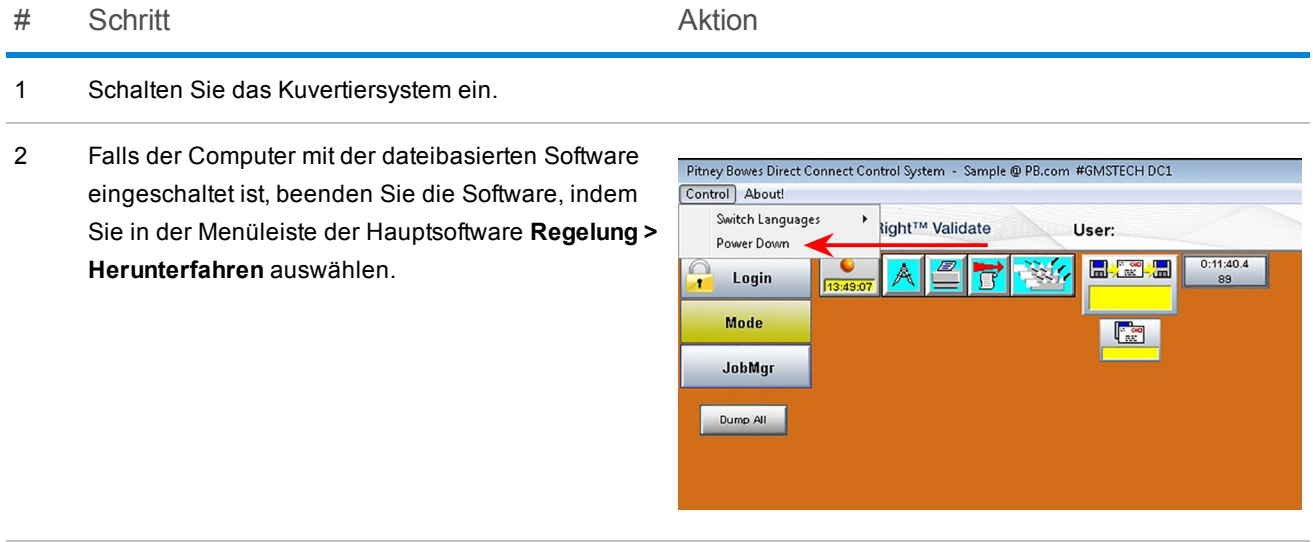

3 Programmieren Sie den Job über die Kuvertiersystemschnittstelle.

### <span id="page-30-0"></span>Systemstatus prüfen

Eine Routine bei der Ausführung eines Jobs umfasst die Prüfung des Status und der Bedingung des Systems unter Verwendung der Benutzeroberfläche im Hauptbildschirm der dateibasierten Bearbeitungssoftware.

Prüfen Sie den Status des Systems im Hauptbildschirm:

- Sind alle Sicherheitsabdeckungen geschlossen?
- Sind alle Mitteilungen oder Alarme gelöst?
- Prüfen Sie, ob Sie unter dem erforderlichen Zugangsniveaus angemeldet sind.

#### HINWEIS:

Ein rot blinkendes Zuführungssymbol auf dem Bildschirm bedeutet, dass Material im Zuführer fehlt.

## <span id="page-31-0"></span>Testlauf durchführen

Anhand eines Testlaufs können Sie prüfen, ob Ihre Jobeinstellungen korrekt sind und der Job wie geplant ausgeführt wird. Überprüfen Sie den Testlauf, um sicherzustellen, dass die richtige Anzahl an Beilagen in die Kuverts eingelegt wird und dass die Poststücke so aussehen, wie Sie das erwarten.

#### HINWEIS:

Für eine einfache Inspektion wird der Testlauf nicht verschlossen, auch wenn der Job ein verschlossenes Poststück erfordert.

- 1. Wählen Sie bei gestartetem System im Hauptbildschirm **Zyklus**, bis eine Sammlung bearbeitet ist.
- 2. Öffnen Sie das unverschlossene Kuvert, und prüfen Sie das abgeschlossene Poststück; prüfen Sie, ob der Inhalt:
	- korrekt gefaltet und
	- vollständig mit den gewünschten Beilagen ist
- 3. Falls das Poststück ordnungsgemäß zusammengestellt wurde, wählen Sie **Start** (im Hauptbildschirm), um das System erneut zu starten.
- 4. An einigen Punkten müssen Sie während des Jobs den Testlauf manuell aufzeichnen. Anleitungen dazu finden Sie unter *Manuelle Korrekturen [aufzeichnen](#page-48-0)*.

#### HINWEIS:

Falls der Testlauf fehlgeschlagen ist, finden Sie Informationen zur Fehlerbehebung und mögliche Lösungen in der **Relay 7000/8000 Bedienungsanleitung** (SV63136) unter *Fehlerbehebung und Wartung*.

### <span id="page-32-0"></span>Eine Auswahldatei für den Neuausdruck erstellen

Am Ende eines Jobdurchlaufs sind möglicherweise Stücke vorhanden, die beschädigt sind und nicht bearbeitet werden können (aufgrund von Staus, Fehleinzügen, Fehlern usw.). Falls dies eintritt, ist der Job nicht zu 100 % abgeschlossen, und diese Stücke müssen neu ausgedruckt werden. In diesem Fall müssen Sie eine **Auswahl**-Datei erstellen, um die neu auszudruckenden Poststücke auszuführen. Die Auswahldatei ist eine systemgenerierte Datei, die eine Liste aller fehlgeschlagenen und unbearbeiteten Poststücke enthält; mithilfe dieser Datei werden die Neuausdrucke vorbereitet.

#### HINWEIS:

Das Auswahlverzeichnis wird von Planet Press überwacht. Wenn eine Auswahldatei erstellt wird, prüft Planet Press die Datei und erstellt die Stücke neu, die fehlen oder neu ausgedruckt werden müssen. Das Ziel ist, am Ende des Jobs 100 % *Abgeschlossene* Stücke zu haben.

#### # Schritt Aktion

 $\blacksquare$ 

**COPY** 

- 1 Wählen Sie im Hauptbildschirm das Symbol **Mailpiece-Manager**, und wählen Sie aus dem Dropdown-Menü **Tools > Auswahldatei erstellen**.
- 2 Wenn das Dialogfeld geöffnet wird, können Sie die Gesamtzahl an **Abgeschlossenen**, **Fehlgeschlagenen** und **Unbearbeiteten** Poststücken prüfen. Wählen Sie die Schaltfläche **Scannen**. Dadurch wird eine Auswahldatei erzeugt und im Verzeichnis **M:\Select directory** abgelegt.

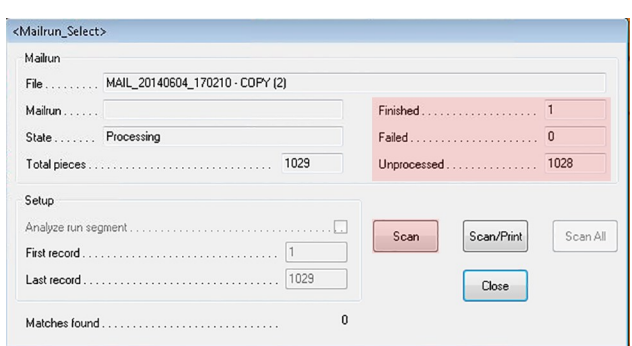

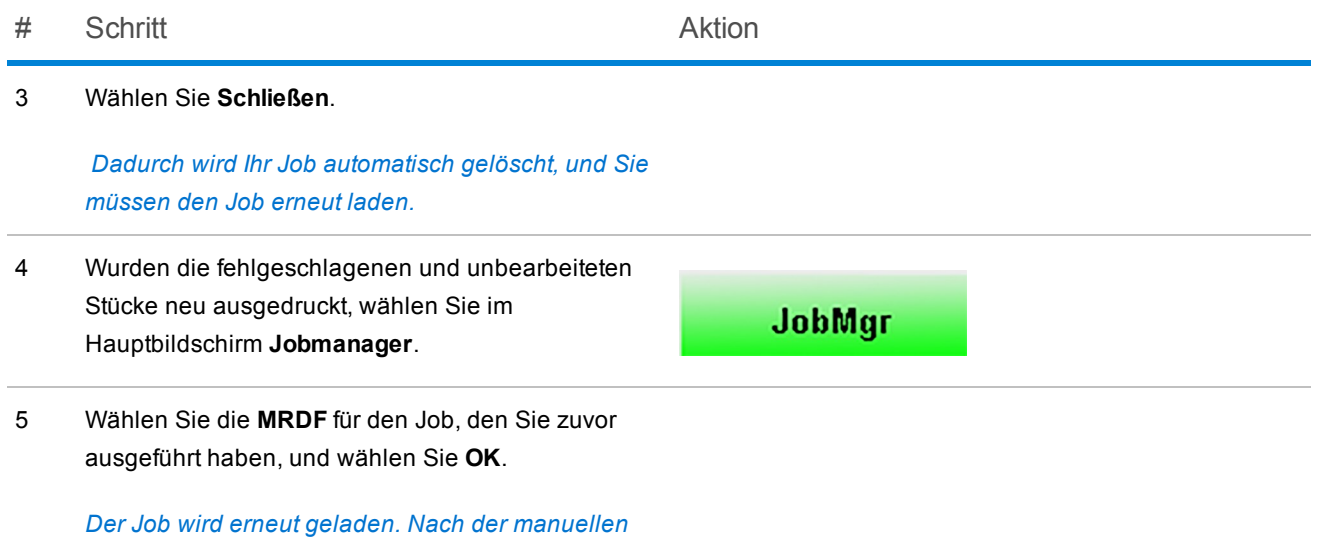

*Reparatur wird die Auswahldatei entfernt.*

### <span id="page-34-0"></span>System während eines Jobs stoppen

#### WICHTIG!

Lassen Sie die Maschine während der Ausführung eines Jobs niemals ohne Aufsicht!

Falls Sie den Bereich während der Ausführung eines Jobs verlassen müssen, wählen Sie im Hauptbildschirm **Stopp**. Dadurch wird das Fach geleert und werden alle im Prozess befindlichen Sammlungen abgeschlossen, diese durch das System transportiert und die Zufuhr neuer Poststücke zum Kuvertiersystem gestoppt.

#### Maschine anhalten

1. Wählen Sie unten auf dem Hauptbildschirm der dateibasierten Software den roten **Stopp**-Balken.

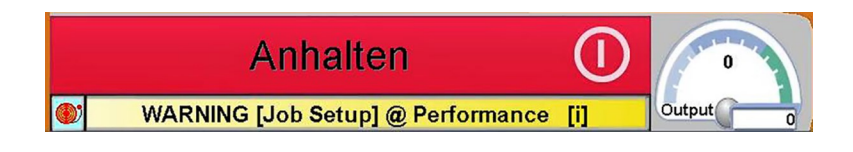

#### Den Job fortsetzen

1. Wählen Sie auf dem Hauptbildschirm der dateibasierten Software **Start**.

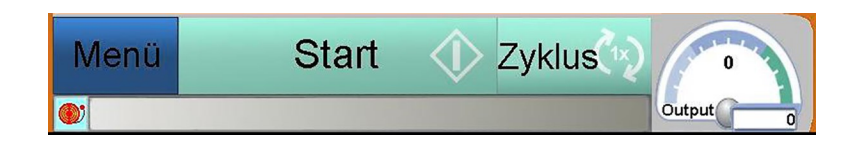

#### HINWEIS:

Wenn Sie zum Kuvertiersystem zurückkehren, schließen Sie einen Maschinenzyklus ab, um sicherzustellen, dass das Kuvertiersystem zur Weiterbearbeitung bereit ist. Weitere Informationen dazu finden Sie unter *Einen Testlauf [durchführen](#page-28-0)*.

### <span id="page-36-0"></span>Ausgabedatei

Mit den dateibasierten Funktionsmöglichkeiten ist es wichtig, die Sicherheit der Datendateien zu gewährleisten, um die Postjobintegrität sicherzustellen.

Die Ausgabedatei enthält Daten, die sich auf einen abgeschlossenen Postdurchlauf beziehen, und stellt den physischen Nachweis bereit, dass der Job bearbeitet wurde. Die Informationen enthalten Details dazu, wie die einzelnen Poststücke durch das Kuvertiersystem bearbeitet wurden. *(Informationen können in Abhängigkeit von der Kunden-MRDF variieren.)*

- ID-Feld (Job-ID, Datensatz-Nr., Seiten-Nr. usw.)
- <sup>l</sup> Name und Anschrift des Kunden *(falls in der Kunden-MRDF enthalten)*
- Disposition einzelner Poststücke (vollständig, unvollständig oder manuell repariert)
- Status einzelner Poststücke (gut oder schlecht)
- Speicherort der Ausgabedatei

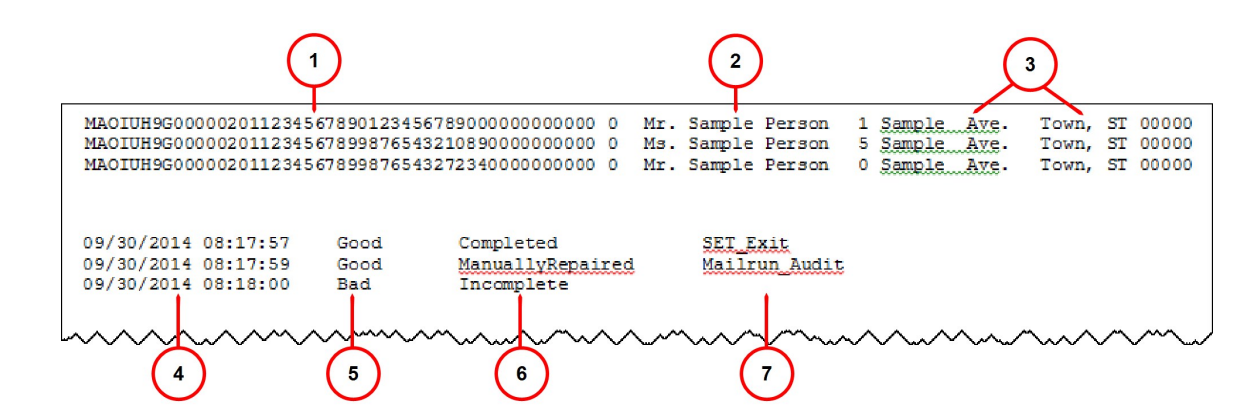

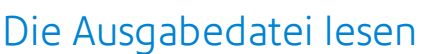

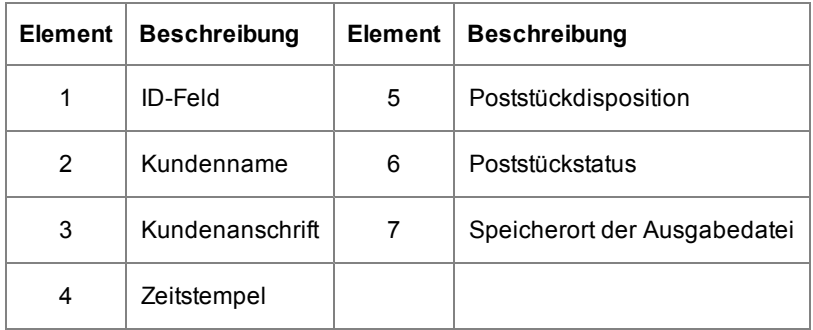

#### Ausgabedatei automatisch sichern und archivieren

Alle 14 Tage erstellt die dateibasierte Software automatisch eine Sicherung der Ausgabedatei für die Kundenaufzeichnungen. Die Sicherung der Ausgabedatei wird als .txt-Datei in einem bestimmten Archivordner gespeichert.

#### Ausgabedateien archivieren – Nachweis der Einhaltung

Alle Ausgabedateien müssen für einen permanenten Nachweis der ordnungsgemäßen Poststückzusammenstellung regelmäßig archiviert werden (sie dürfen *nicht* gelöscht werden). Diese Seite ist absichtlich leer.

# <span id="page-39-0"></span>4 - Berichte

### In diesem Abschnitt

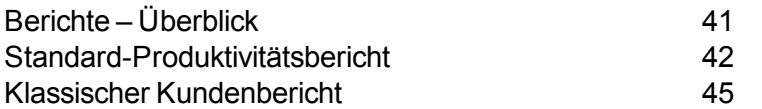

## <span id="page-40-0"></span>Berichte – Überblick

Mit der dateibasierten Bearbeitungssoftware können Bediener einige verschiedene Berichte zum Drucken oder Exportieren in .txt-Dateien erstellen.

Es gibt zwei verschiedene Arten an Berichten, auf die der Bediener zugreifen kann:

- <sup>l</sup> *[Standard-Produktivitätsbericht](#page-41-0)*
- <sup>l</sup> *Klassischer [Kundenbericht](#page-44-0)*

## <span id="page-41-0"></span>Standard-Produktivitätsbericht

Ein Standard-Produktivitätsbericht enthält die Informationen zur Systemproduktivität seit dem letzten Zurücksetzen der Summenzähler. Falls Sie einen Produktivitätsbericht benötigen, drucken Sie ihn *vor* dem Zurücksetzen der Zähler aus, da durch das Zurücksetzen die von Ihnen benötigten Daten gelöscht werden.

Zum Generieren eines Standard-Produktivitätsberichts gehen Sie wie folgt vor:

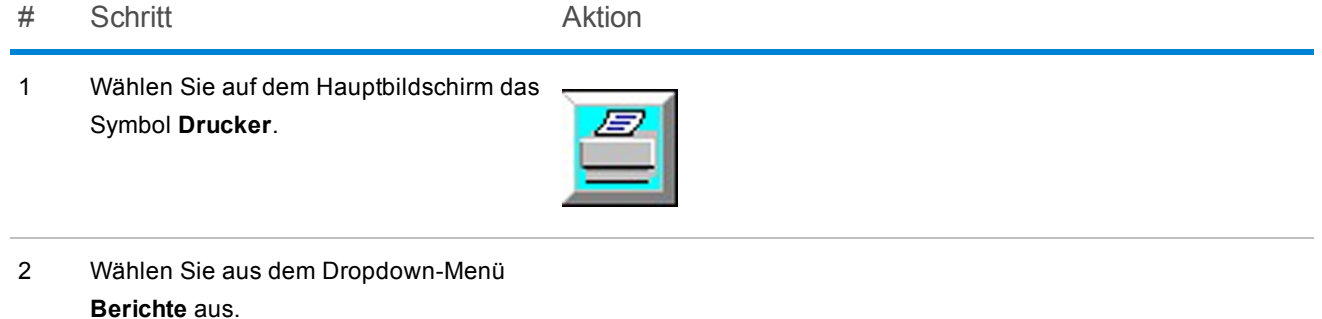

#### # Schritt Aktion

- 
- 3 Wenn der Bericht angezeigt wird, bestätigen Sie die angezeigte *Kuvertiersystemnummer* sowie *Datum* und *Zeit*.

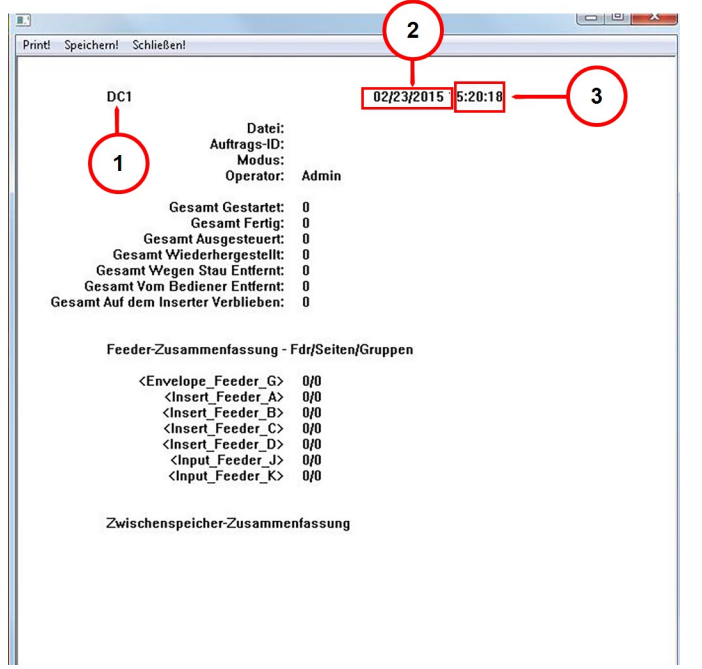

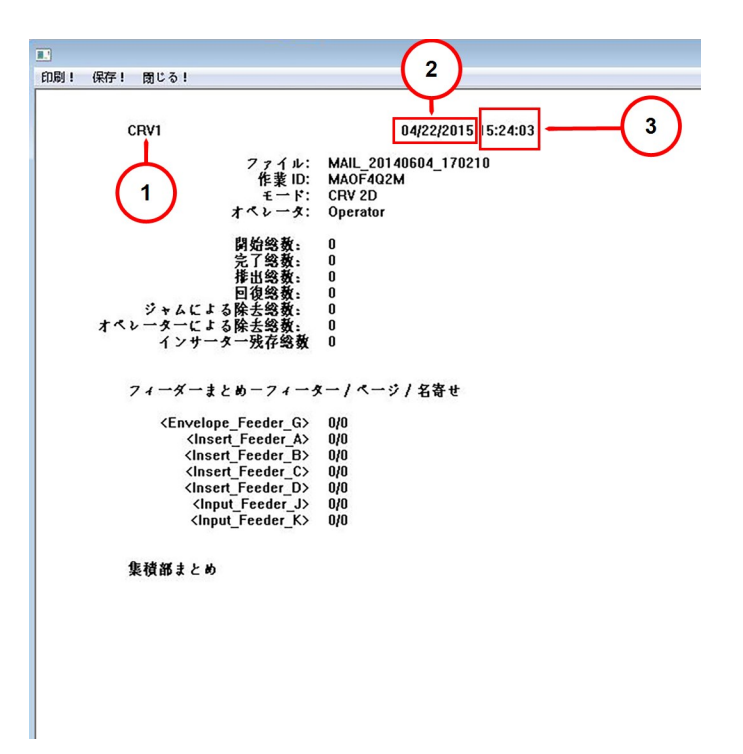

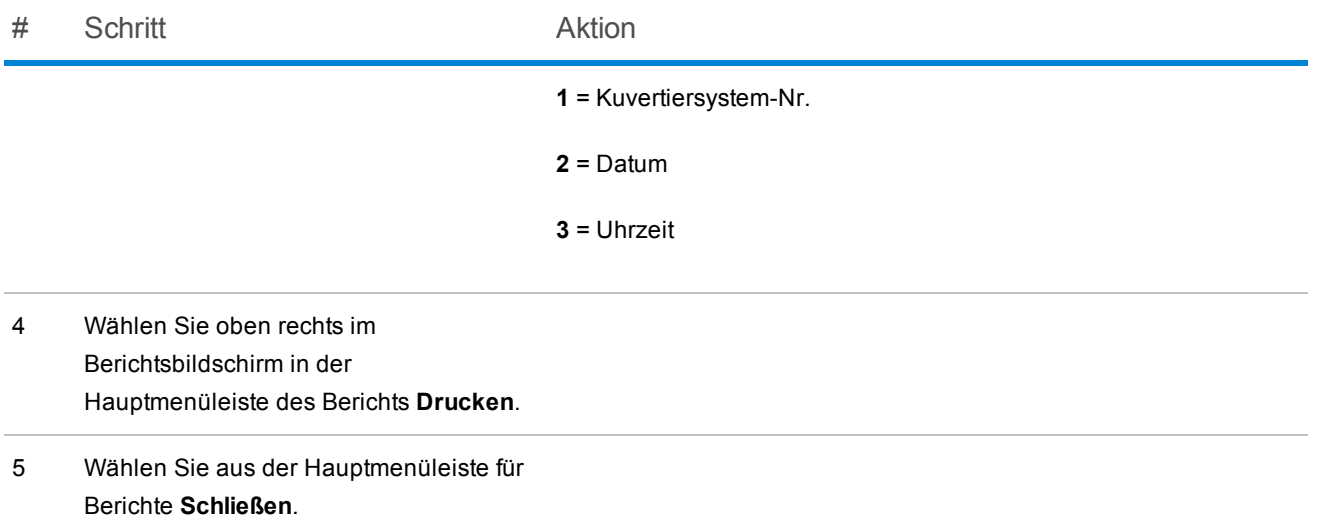

## <span id="page-44-0"></span>Klassischer Kundenbericht

Der **Klassische Kundenbericht** enthält detailliertere Informationen über die Maschine und den Job (Poststückzusammenfassung, Informationen zur Maschinen- und Bedienereffizienz und Stoppzusammenfassungsdaten). Zum Erstellen dieses Berichts gehen Sie wie folgt vor.

#### HINWEIS:

Nur Bediener mit dem Status **Key Operator** und höher können auf diesen Bericht zugreifen.

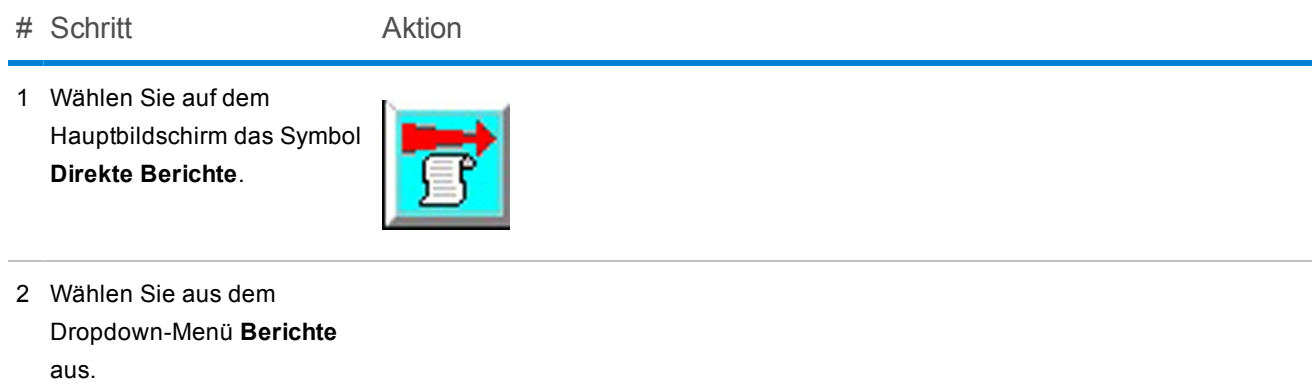

# Schritt Aktion

3 Wählen Sie **Ausgewählte Berichte drucken** oder **Ausgewählte Berichte anzeigen.**

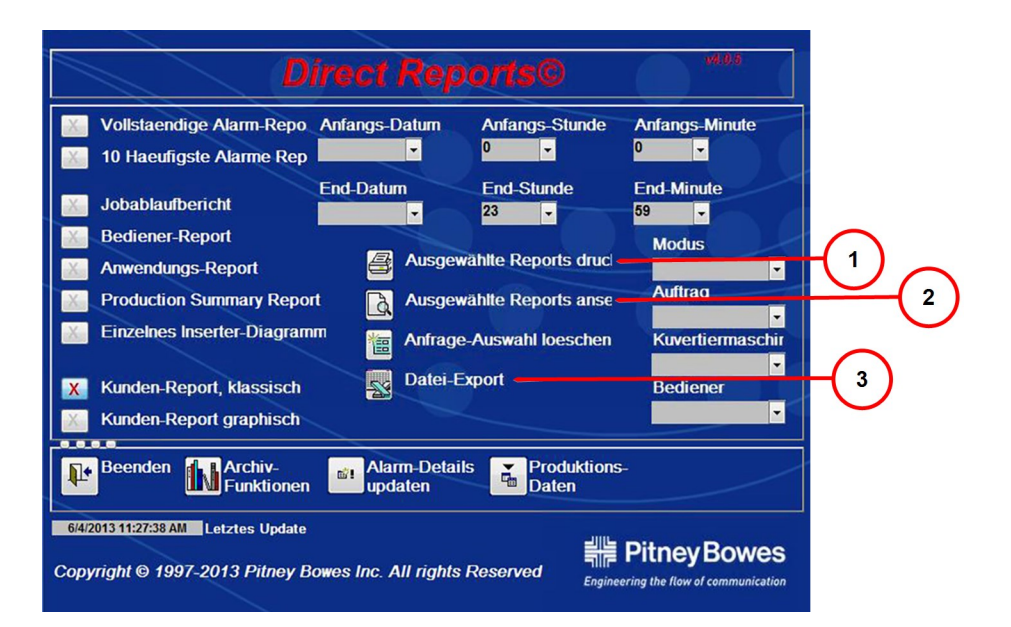

- **#1** Ausgewählte Berichte drucken
- **#2** Ausgewählte Berichte anzeigen
- **#3** Exportieren
- 4 Wählen Sie aus der Hauptmenüleiste für Berichte **Drucken**.
- 5 Wählen Sie **Exportieren**, um die Berichtergebnisse in eine Excel-Datei zu exportieren.

Die Datei wird als .xls-Datei gespeichert unter: **C:\DC\drives\S\PRODDATA**

.

#### HINWEIS:

Sie können diesen Bericht anpassen, indem Sie Details zum System oder Job ergänzen. Aktivieren Sie dazu das Kontrollkästchen neben der in den Bericht auszunehmenden Information.

## <span id="page-47-0"></span>5 - Einen Job beenden

#### In diesem Abschnitt

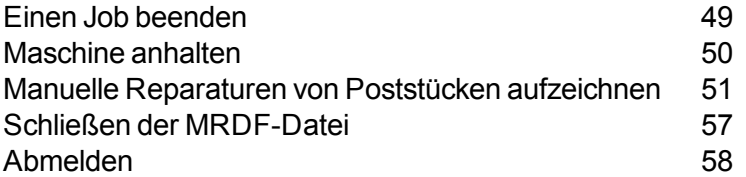

### <span id="page-48-0"></span>Einen Job beenden

Wenn ein Job beendet ist, schließen Sie ihn wie folgt ab:

- <sup>l</sup> *Stoppen der [Maschine](#page-49-0)*
- <sup>l</sup> *Aufzeichnen aller manuellen [Reparaturen](#page-50-0)*
- <sup>l</sup> *Schließen der [MRDF-Datei](#page-56-0)*
- <sup>l</sup> *[Abmelden](#page-57-0)*

### <span id="page-49-0"></span>Maschine anhalten

**HINWEIS**: Einige dateiverarbeitende Softwaresysteme und Anwendungen sind so konfiguriert, das Deck automatisch zu bereinigen und in diesem Fall stoppt die Maschine von selbst.

<sup>l</sup> Wählen Sie auf dem Relay 7000/8000-Bedienfeld die Schaltfläche **Leerräumen des Decks**. *(Die Maschine stoppt automatisch nach dem Leerräumen des Decks.)*

*ODER*

<sup>l</sup> Wählen Sie unten auf dem Hauptbildschirm der dateibasierten Software den roten **Stopp**-Balken.

### <span id="page-50-0"></span>Manuelle Reparaturen von Poststücken aufzeichnen

Am Ende eines jeden Jobs prüft die dateibasierte Software automatisch auf unbearbeitete Poststücke, die aus einem beliebigen Grund manuell entfernt wurden. Dazu gehören beschädigte und unbeschädigte Stücke. Diese Poststücke werden aufgezeichnet und in die Auswahldatei verschoben, um in eine automatische, durch Planet Press erstellte Neudruckdatei aufgenommen zu werden.

Falls einige der entfernten Stücke nicht beschädigt sind, aber vom Kuvertiersystem aufgrund eines Systemstopps entfernt wurden, können Sie diese Stücke manuell über das Tool **Poststücke manuell reparieren** reparieren. Diese müssen nicht neu ausgedruckt werden.

Es gibt zwei Möglichkeiten, manuelle Korrekturen aufzuzeichnen: entweder mit einem *[Handscanner](#page-47-0)* oder *[manuell](#page-53-0)* über die Software, *beides sind akzeptable Methoden.* Diese Aktivität kann zu jeder Zeit während des Jobdurchlaufs durchgeführt werden, dies muss jedoch erfolgen, *bevor* der Job beendet und abgeschlossen wird.

#### HINWEIS:

Manuelle Neuausdrucke müssen erstellt werden, *bevor* der Job abgeschlossen wird, damit diese Stücke nicht in der Auswahldatei für den Neudruck enthalten sind. Falls das Stück beschädigt ist (abgerissen, nicht gerade eingelegt, zerbröselt usw.), dann ist dies keine manuelle Reparatur, sondern muss neu gedruckt werden.

#### Verwenden eines Handscanners zum Aufzeichnen manueller Reparaturen

Zum Aufzeichnen manueller Reparaturen mit einem Handscanner gehen Sie wie folgt vor.

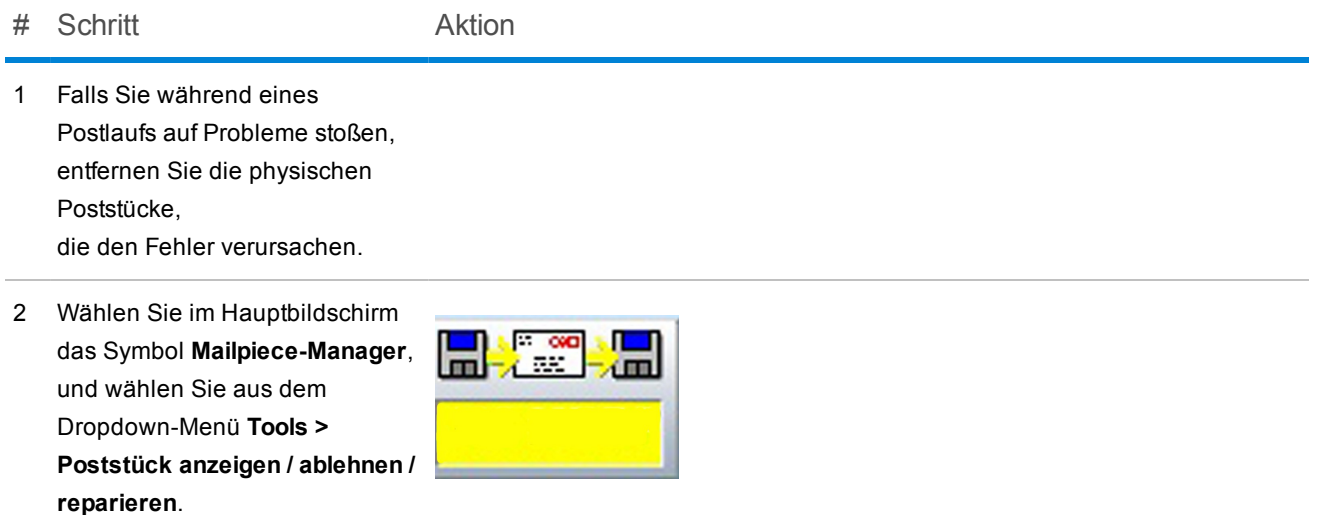

3 Wenn das Menü der Postlaufprüfung öffnet, platzieren Sie den Cursor im Feld **Scannen**.

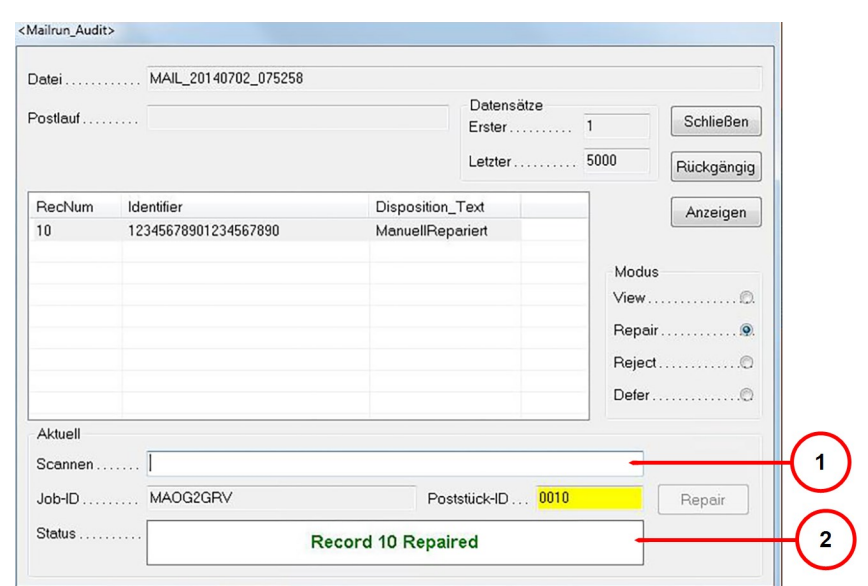

- **#1** Scannen
- **#2** Status

#### # Schritt Aktion

4 Scannen Sie mit dem Handscanner den Barcode der Poststück-ID auf dem Poststück (ein Teil pro Kollation), und die ID wird in dem Feld **Scannen** angezeigt.

- 5 Wählen Sie auf der Tastatur die **Eingabetaste**, und eine Meldung "Aufzeichnung XXX repariert" wird im Feld **Status** angezeigt, die bestätigt, dass das Poststück repariert wurde.
- 6 Wählen Sie **Schließen**. Das Poststück wurde manuell aufgezeichnet.

#### <span id="page-53-0"></span>Verwenden der dateibasierten Software zum Aufzeichnen manueller Reparaturen

Zum Aufzeichnen manueller Reparaturen mit der dateibasierten Software gehen Sie wie folgt vor.

- # Schritt Aktion
	-
- 1 Wählen Sie auf dem Hauptbildschirm das Symbol **Mailpiece-Manager**.

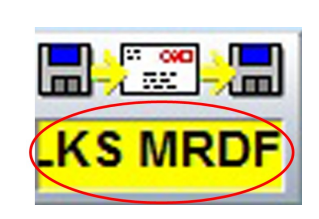

- 2 Wählen Sie aus dem Dropdown-Menü **Durchlauf-Info** aus.
- 3 Wählen Sie im Dialogfeld der Poststückansicht **Poststückübersicht**.

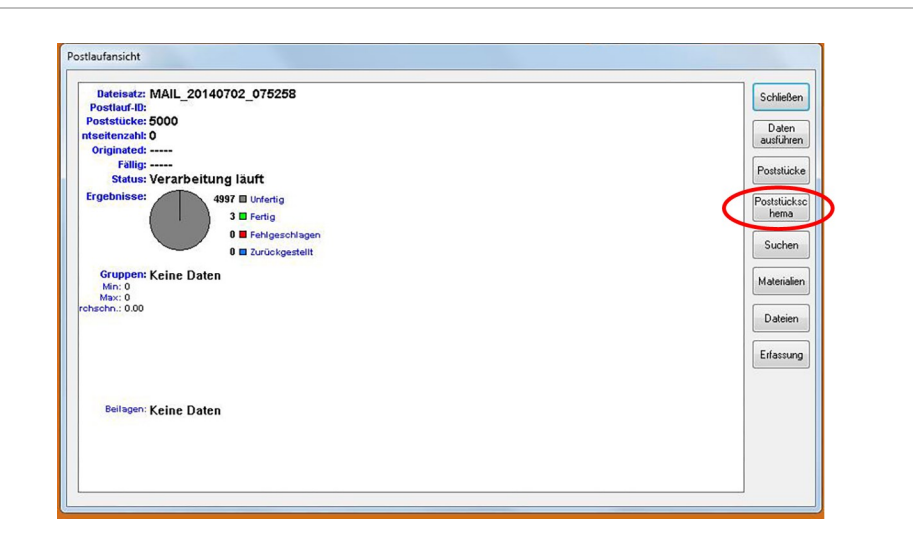

#### # Schritt Aktion

4 Wenn der Bildschirm der Poststückübersicht angezeigt wird, wählen Sie **Vergrößern**, bis "Einnullen" zu dem jeweiligen, manuell korrigierten Poststück angezeigt wird. Wählen Sie **Anzeigen**.

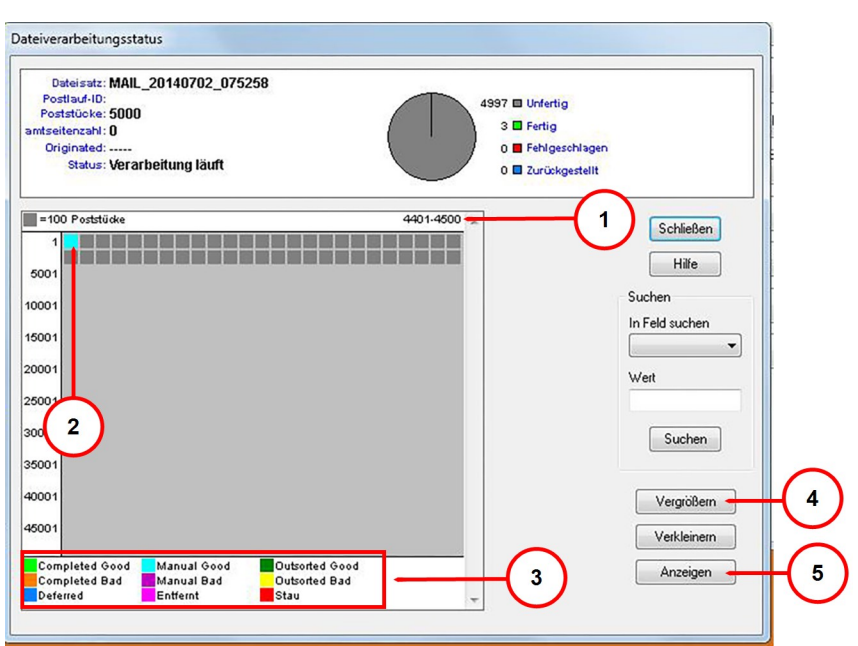

- **#1** Poststück-ID
- **#2** ausgewähltes Poststück
- **#3** farbcodierter Status
- **#4** Vergrößern
- **#5** Anzeigen

# Schritt Aktion

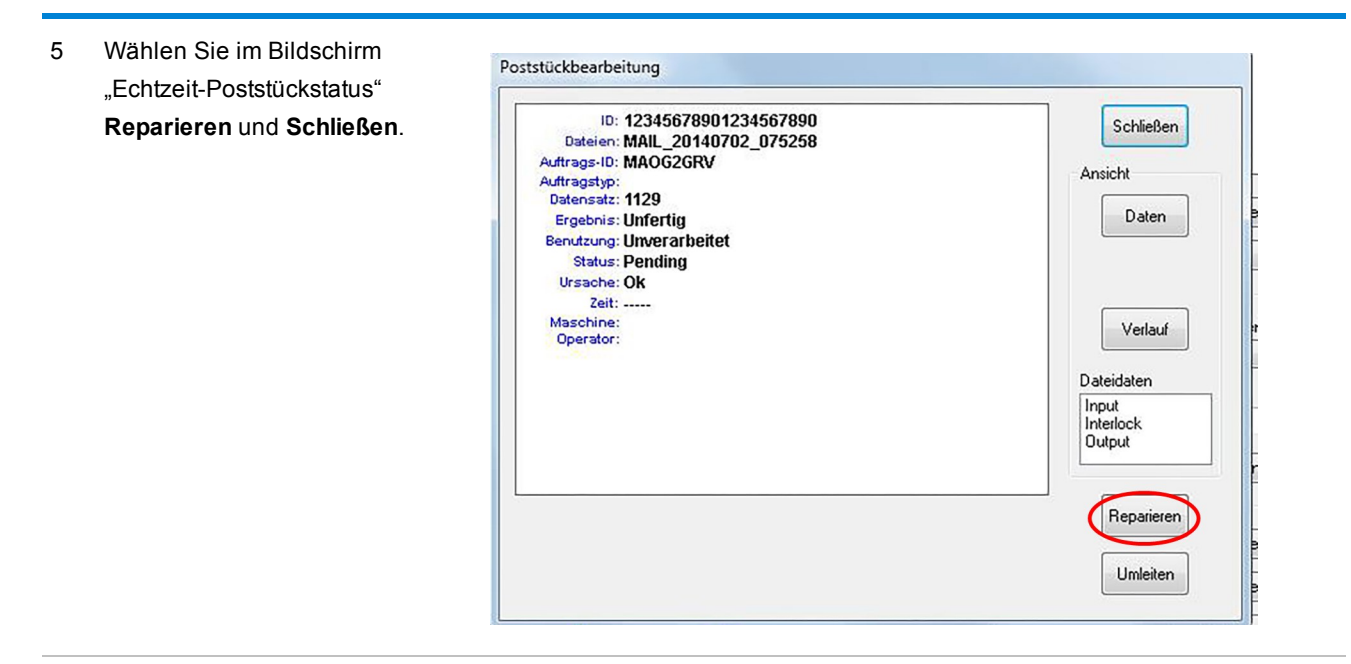

6 Wählen Sie im Bildschirm "Poststückübersichtsdatei" **Schließen**.

### <span id="page-56-0"></span>Schließen der MRDF-Datei

Zum Schließen der MRDF-Datei (manchmal auch Eingangsdatei genannt), wenn ein Job abgeschlossen wurde, gehen Sie wie folgt vor.

# Schritt Aktion

1 Wählen Sie auf dem Hauptbildschirm das Symbol **Eingangsdatei**. *(Der Text in Gelb ist der Name der offenen Datei.)*

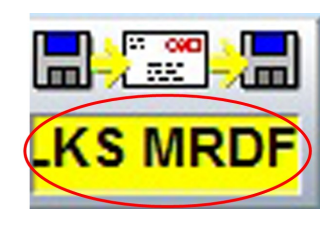

2 Wählen Sie aus dem Dropdown-Menü **Datei schließen** aus.

### <span id="page-57-0"></span>Abmelden

Zum Abmelden von Ihrem System nach Abschluss aller zu diesem Job gehörenden Aktivitäten gehen Sie wie folgt vor:

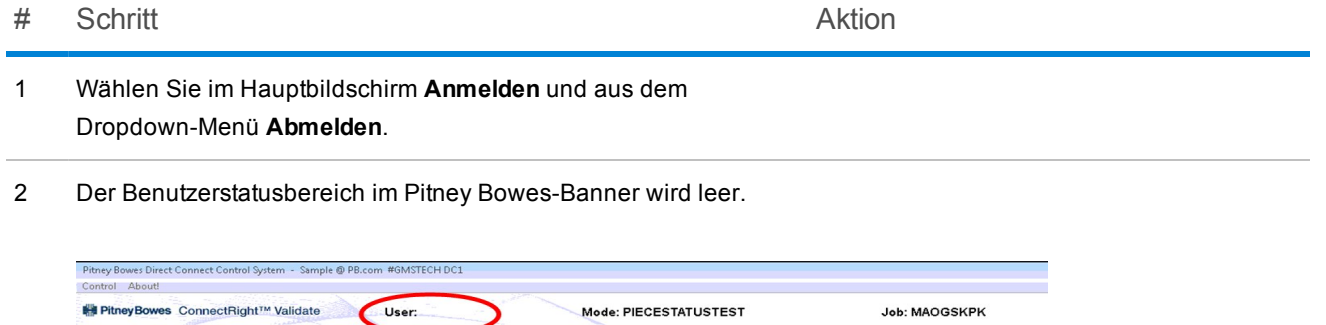

Diese Seite ist absichtlich leer.

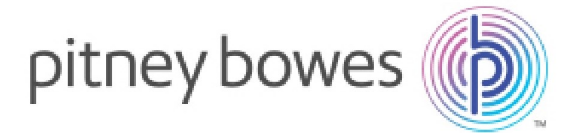

3001 Summer Street Stamford, Connecticut 06926 www.pitneybowes.com

Wartung und Zubehör

SV63079-DE RevA ©2015 Pitney Bowes Inc. Alle Rechte vorbehalten